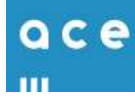

## **Handleiding Pharmacom - Opvoeren groothandel Ace**

Voordat je vanuit Pharmacom orders kunt versturen naar Ace moet er in Pharmacom een aantal gegevens worden opgevoerd. Een stappenplan hoe je dit aanpakt, is hieronder beschreven.

## **1. Opvoeren van een derde in het derden bestand**

Je kunt een derde (geadresseerde) aanmaken in Pharmacom Beheer. Let op! Dit kan betekenen dat je de Pharmacom clusterbeheerder moet vragen om deze derde op te voeren, indien je zelf geen toegang hebt tot Pharmacom Beheer.

Deze stappen kunnen zowel via 'Classic' als 'Nieuw' worden uitgevoerd.

Stappen:

- 1. Ga vanuit het hoofdmenu naar "Onderhoud bestanden".
- 2. Kies vervolgens weer voor optie 4 "Onderhoud derden".
- 3. Geef de 'N' (Nieuw) om een nieuwe derde in te voeren.
- 4. Vul vervolgens minimaal de volgende rubrieken in *(Het veld 01 Memo / derdenummer wordt automatisch ingevuld. Dit derdenummer wordt later gevraagd bij het opvoeren van de groothandel in een ander menu.)*

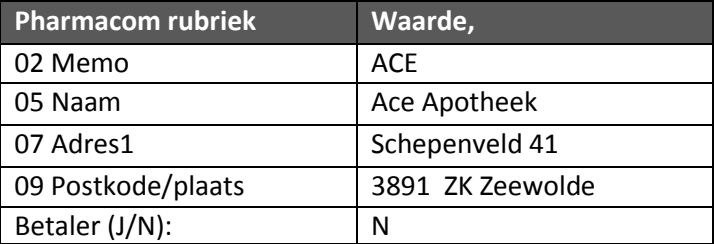

5. Via 'F8' wordt de derde opgeslagen en dit programma afgesloten.

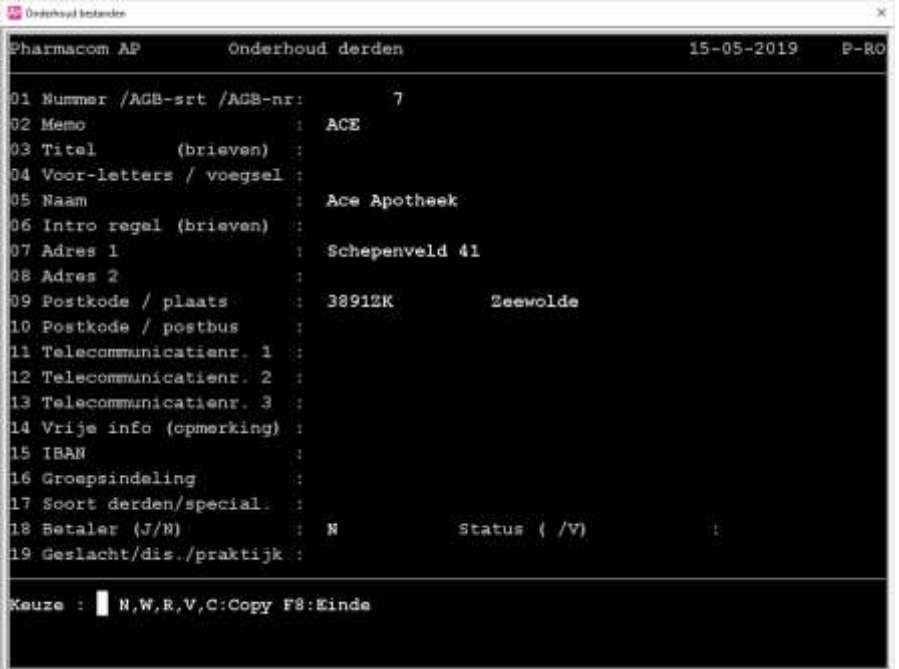

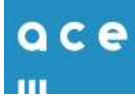

## **2. Toevoegen van een derde aan het adresboek**

Je kunt een derde (geadresseerde) toevoegen aan het adresboek. Let op! Dit kan betekenen dat je de Pharmacom clusterbeheerder moet vragen om deze derde toe te voegen aan het adresboek, indien je zelf geen toegang hebt tot Pharmacom Beheer.

Stappen:

- 1.1 Nieuw  $\rightarrow$  Ga vanuit het hoofdmenu naar (Cluster)Beheer via de tab "Beheer".
- 1.2 Classic  $\rightarrow$  Selecteer F9 in het hoofdmenu en selecteer vervolgens "naar Beheer".
- 2. Kies voor optie 6 "Onderhoud bestanden Communicatie".
- 3. Kies vervolgens weer voor optie 1 "Onderhoud adresboek". Er verschijnt overzicht van alle derden in het adresboek.
- 4. Neem via "N" een nieuwe geadresseerde op in het adresboek.
- 5. Vul minimaal de volgende rubrieken in:

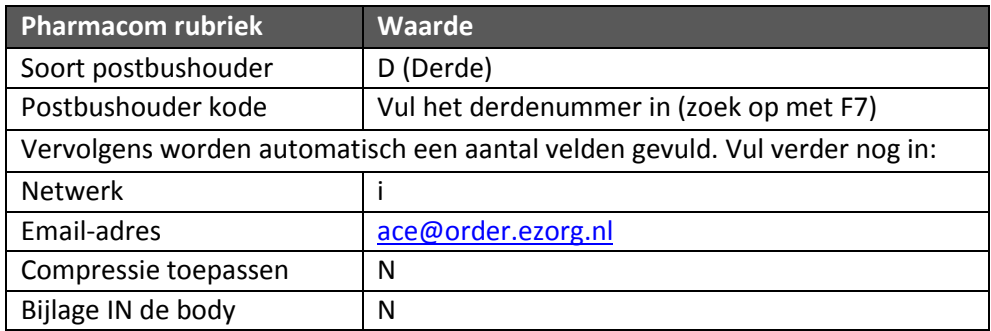

6. Druk daarna op F8 en deze nieuwe derde wordt opgenomen in het adresboek.

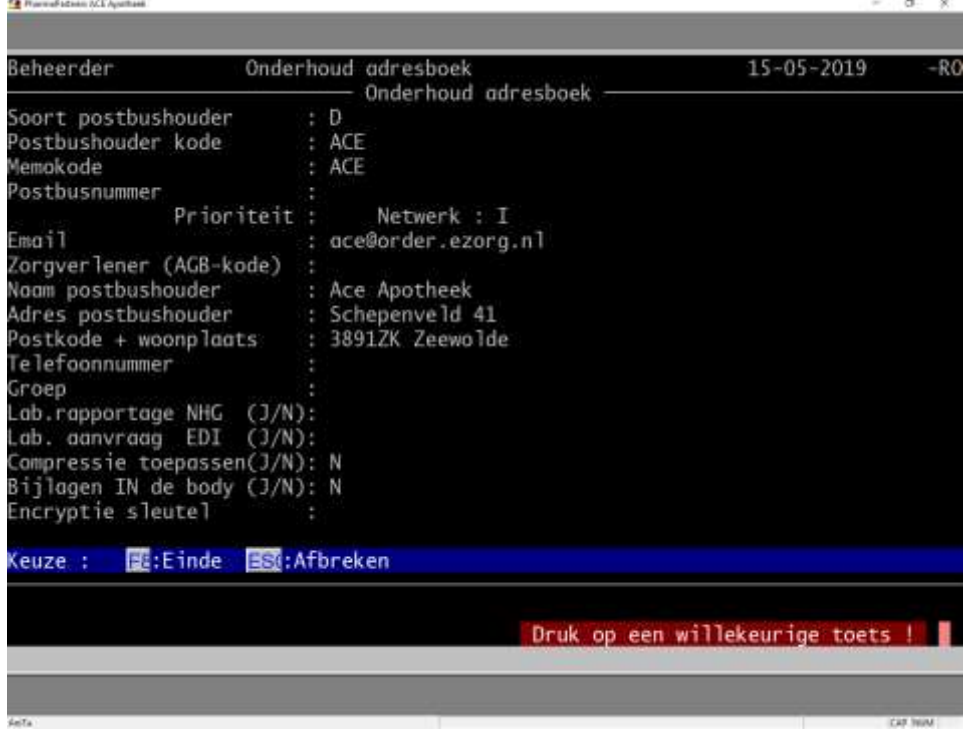

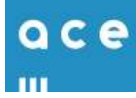

## **3. Aanmaken Groothandel Ace**

Op apotheek niveau dient de groothandel ACE te worden aangemaakt. Stappen:

- 1. Ga vanuit het hoofdmenu naar "Logistiek en voorraadbeheer".
- 2. Kies voor optie 1 "R/M bestanden/ tabellen".
- 3. Kies voor optie 1 "R/M Groothandels".
- 4. Kies vervolgens voor N (nieuw) en vul de memokode ACE en de rest van de rubrieken

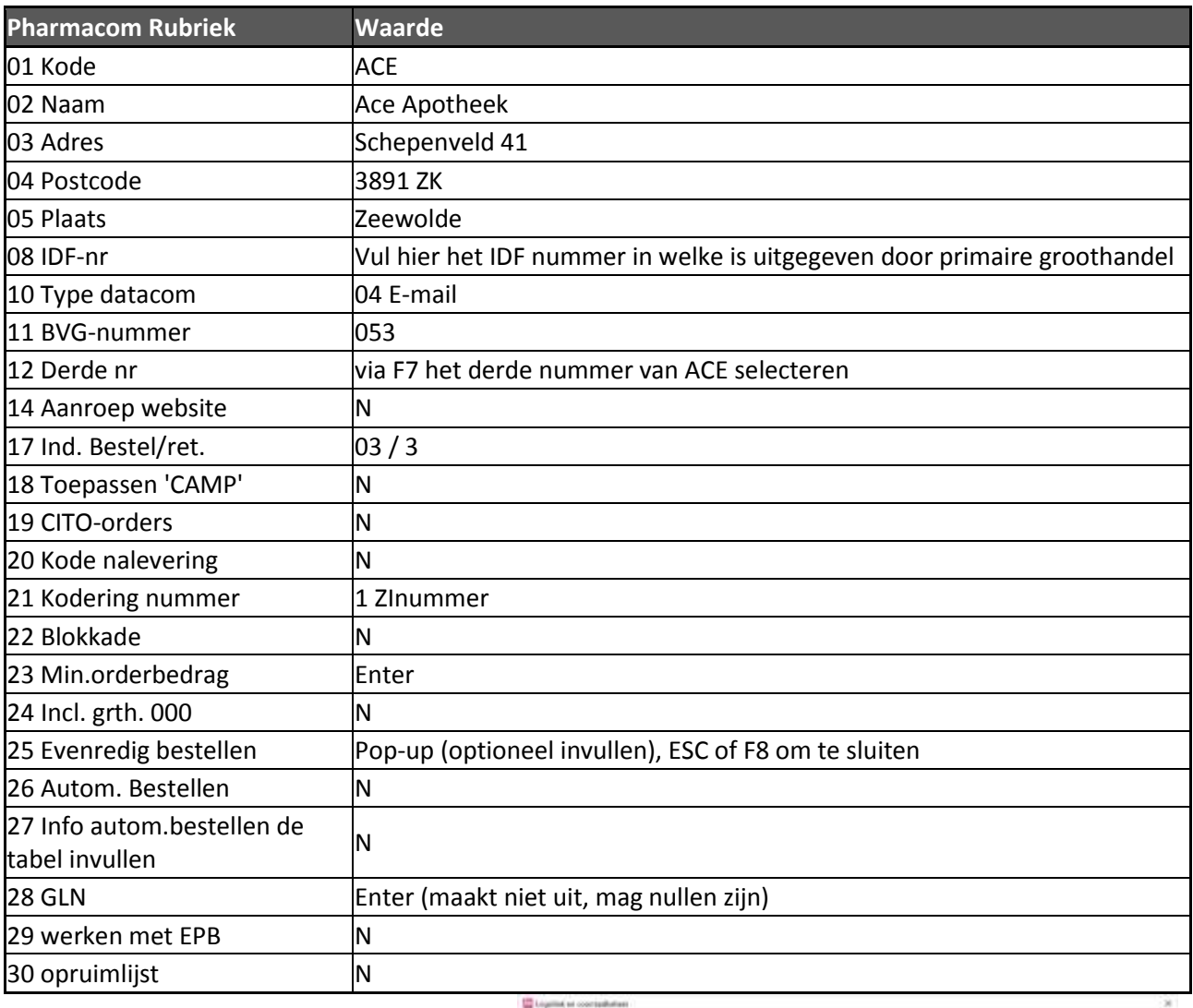

Pharmscom AP

5. Vervolgens wordt met F8 en akkoord J de instelling opgeslagen

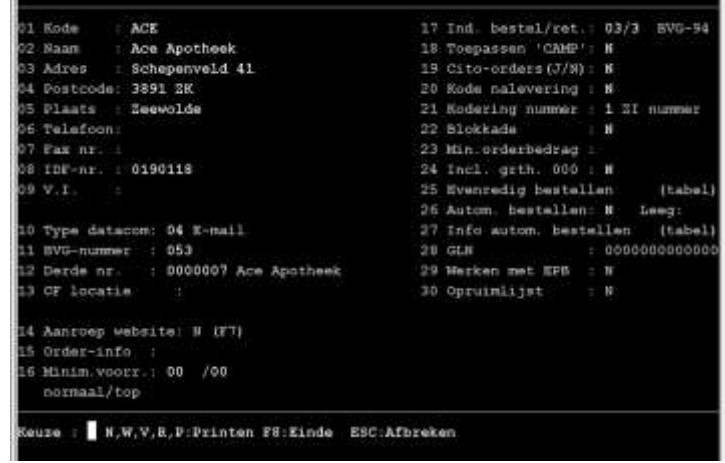

Groothandels

 $15 - 05 - 2019$ 

 $P - RQ$